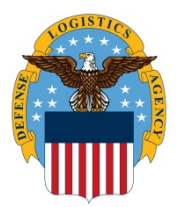

## **DLA Information Operations J6 "How to" Guide**

OPR: J6

KBA00038079

## How do you update a webcam device driver for a User Managed Client?

DLA UMC's are configured in such a way that once the Operating System is installed to the device, users are responsible for updating Microsoft patches, applications such as Citrix Receiver and device drivers for installed components. The device is not admin controlled. Here are the instructions on how to update the webcam device driver.

1. In Windows Search type Control and select the Control Panel App.

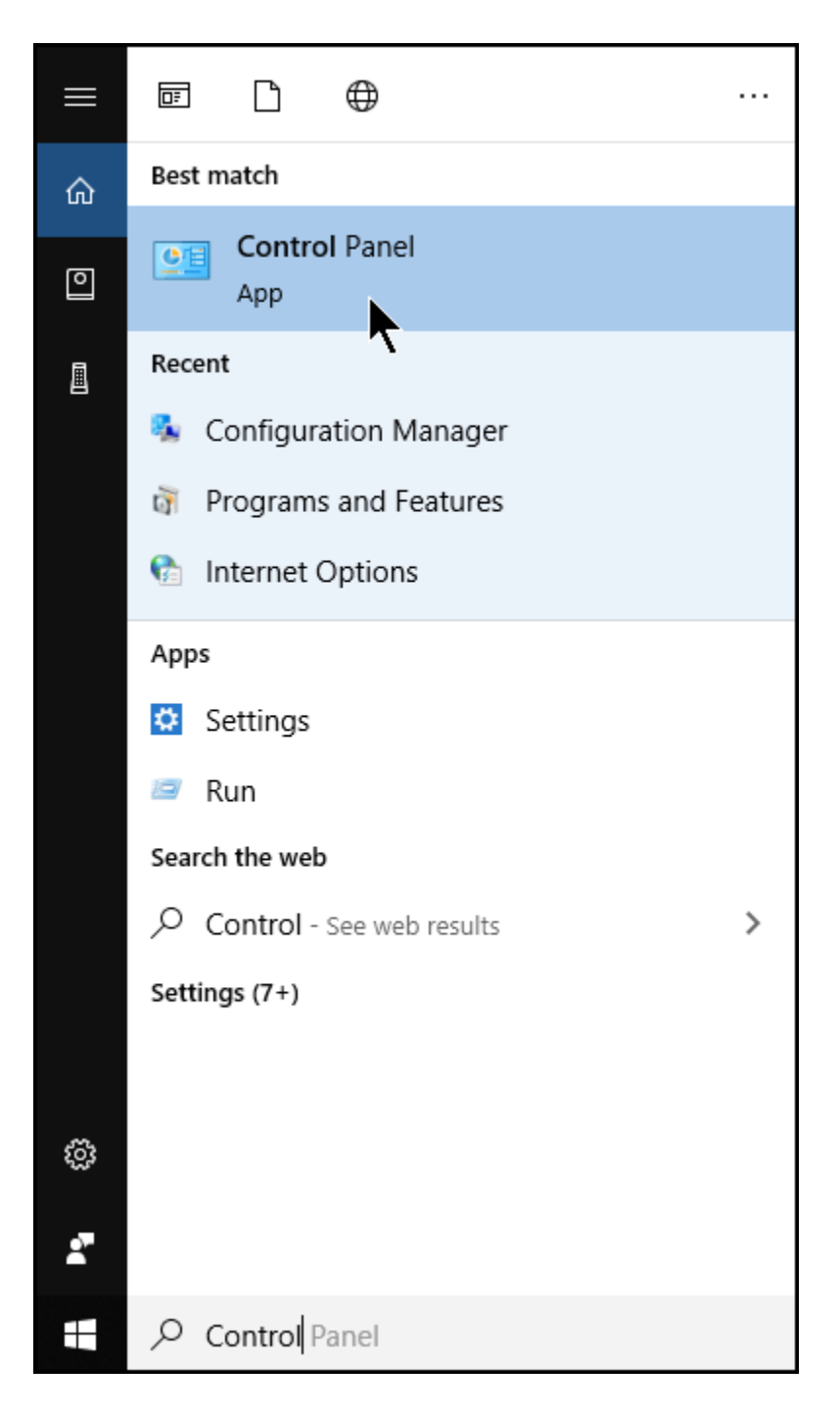

2. Change the screens View by to either Small or Large icons.

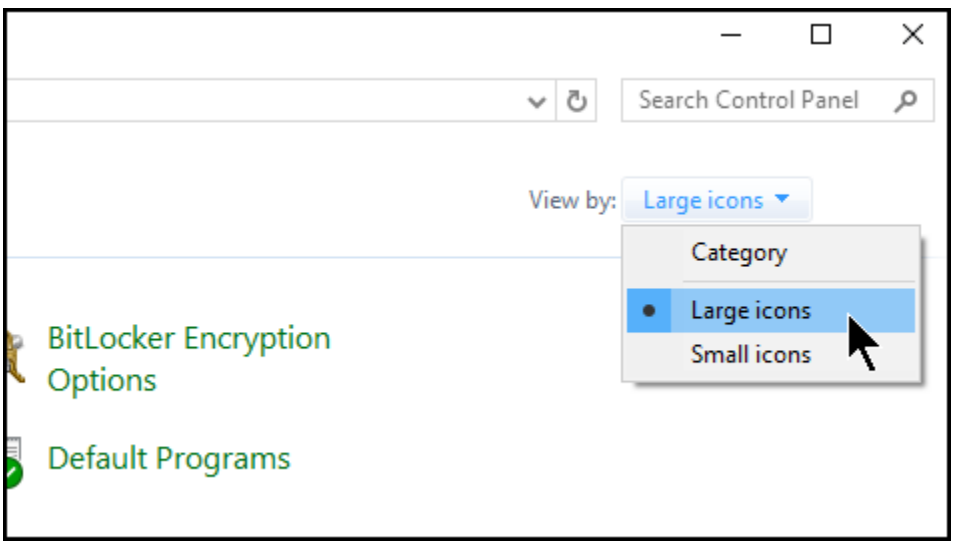

3. Select Device Manager.

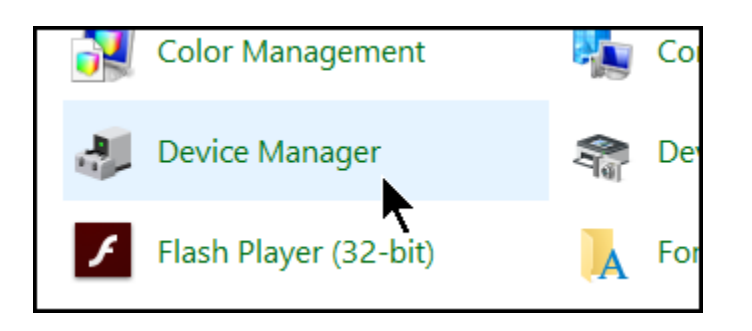

5. In the Device Manager window click the drop down next to Imaging Devices.

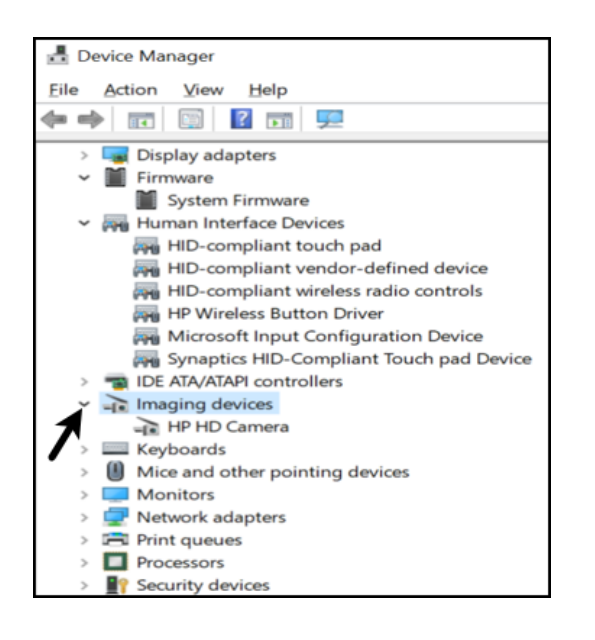

- 6. Right click HP HD Camera and select Properties.
- 7. Select Update Driver.

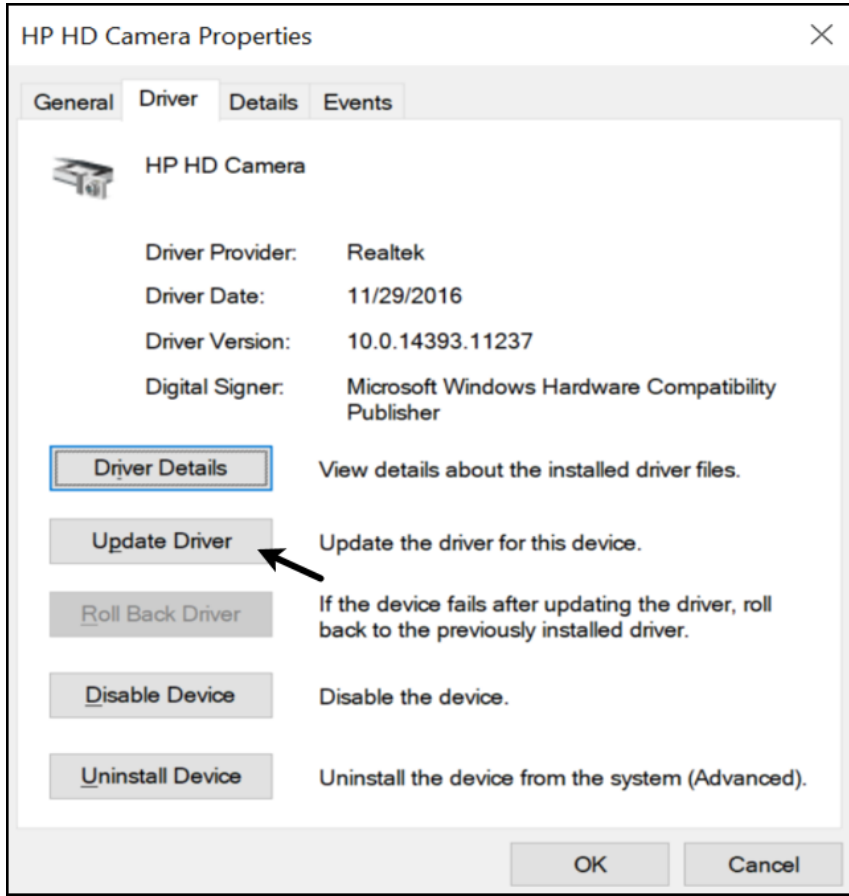

8. Select Search automatically for drivers.

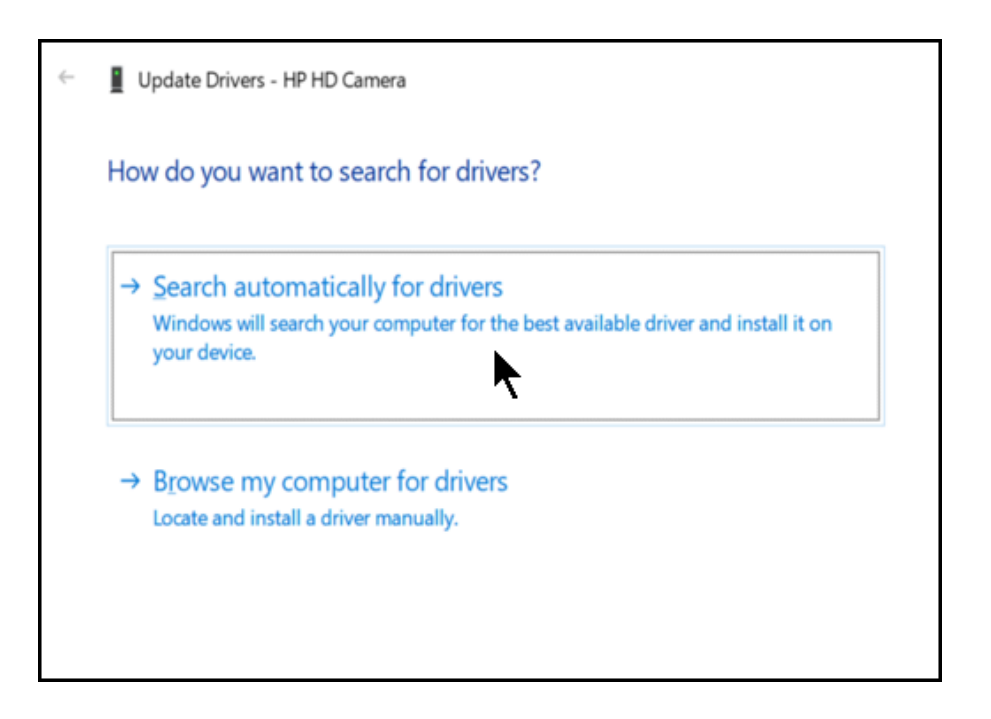

9. Once the new driver is searched, Windows will automatically install the driver. Once installed you'll see the message, Windows has successfully updated your drivers.

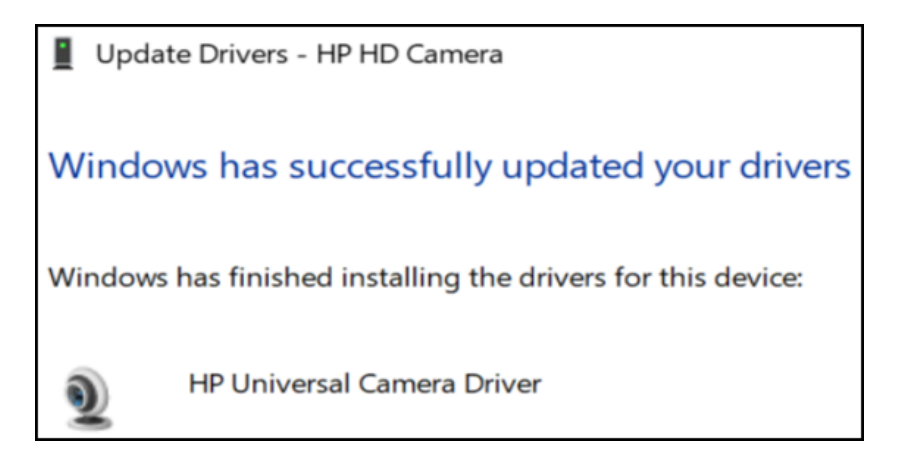

10. Inthe Device Manager under the Cameras drop down you'll see HP HD Camera.

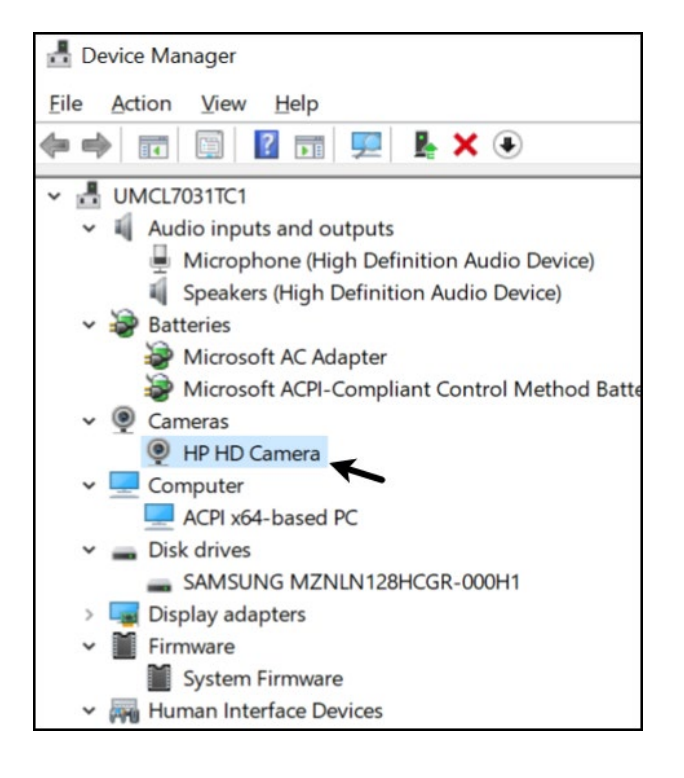

11. Close Device Manager and follow the instructions for [Allowing access to your microphone or webcam in VDI.](https://spoe.dla.mil/ux/myitapp/knowledge/KBA00036004)

## For additional assistance:

Chat wit[h Amelia](https://ameliacore1.dape.dla.mil/#/) Call Amelia DSN: XX\* (312) 850-9990 (\*DSN prefix if needed) Call Amelia Toll Free: (855) 352-0001 (CONUS) Go t[o SPOE](https://spoe.dla.mil/ux/myitapp/#/catalog/home)